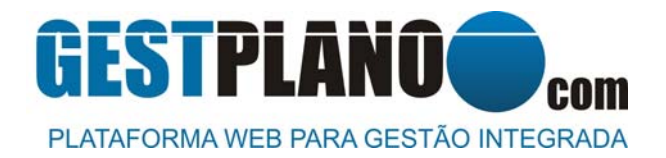

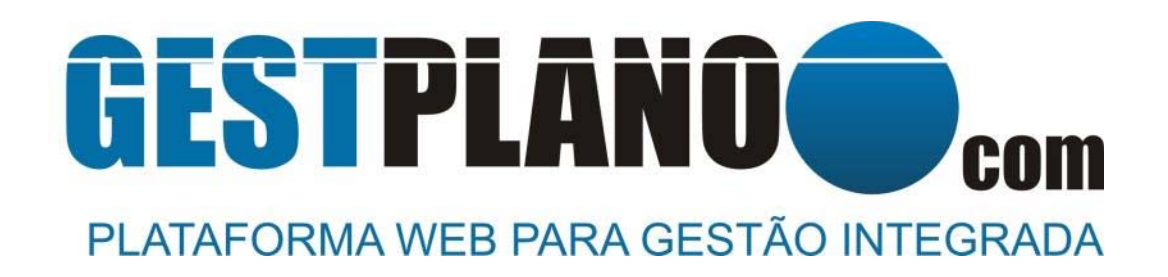

# **Manual para utilização da APP Gestplano**

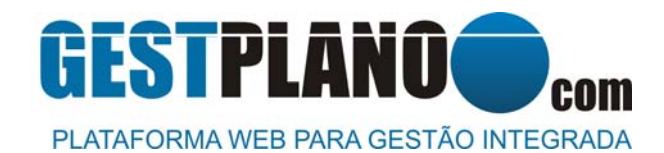

# CONTEÚDO

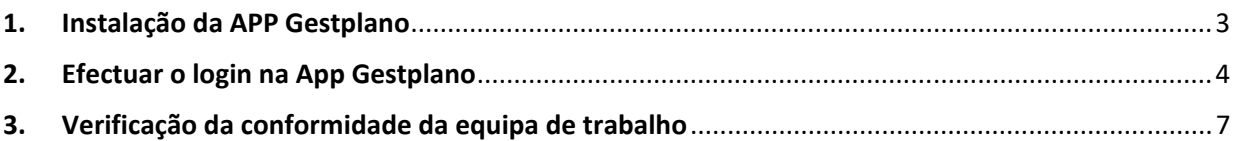

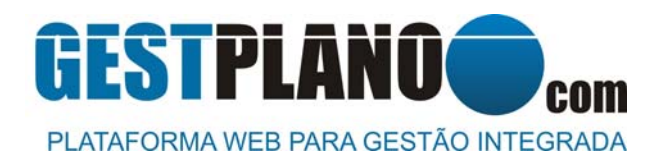

## **1. INSTALAÇÃO DA APP GESTPLANO**

#### **ANDROID e iOS**

- a) Através do seu Smartphone aceda à loja Play Store (Android) ou App Store (iOS)
- b) Localize a APP Gestplano e instale no seu Smartphone
	- Caso não consiga localizar a App nas lojas Google e Android poderá utilizar os seguintes links directos:
		- o Android : https://play.google.com/store/apps/details?id=com.obrasegura.gestplano
		- o IOS : https://apps.apple.com/app/id1486327730
- c) Após efectuar a instalação, irá surgir no ecrã o ícone da APP GESTPLANO

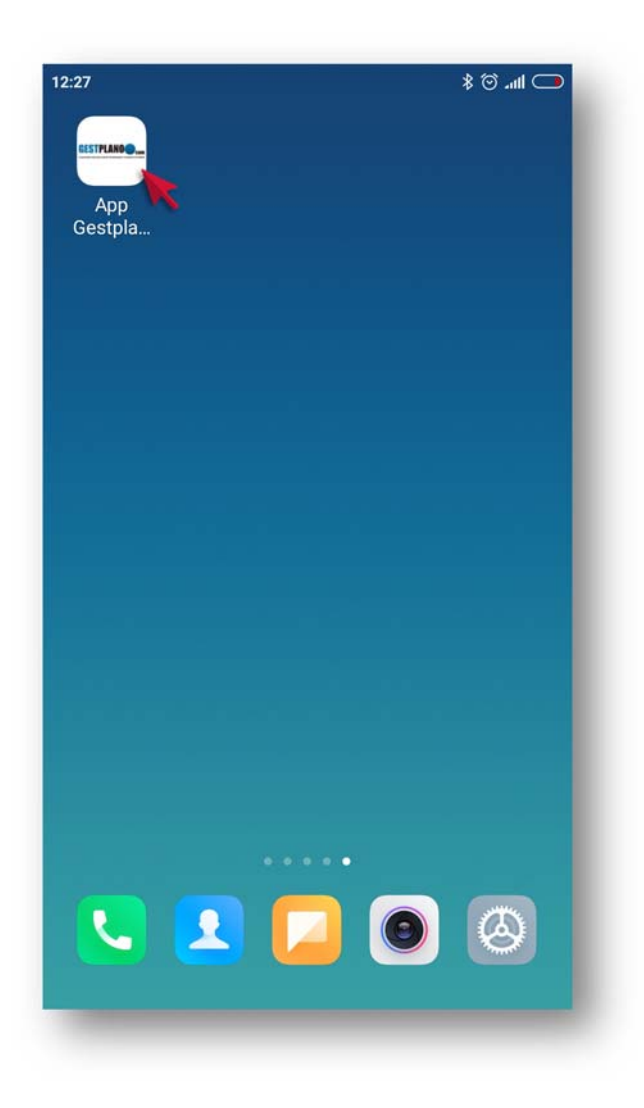

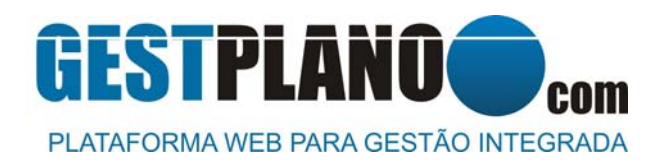

#### **2. EFECTUAR O LOGIN NA APP GESTPLANO**

a) Para abrir a App Gestplano deverá clicar no ícone da App e ligar os dados móveis do seu Smartphone

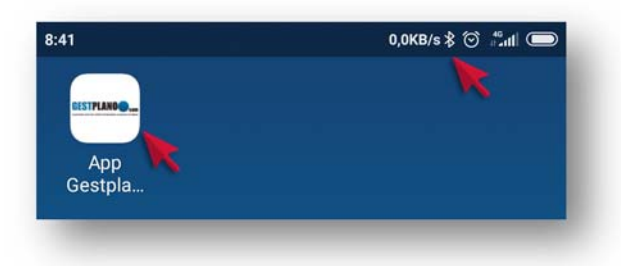

b) A App Gestplano irá abrir, solicitando a introdução dos seus dados de acesso. Os seus dados de acesso são os dados de acesso introduzidos durante a criação da sua ficha de identificação na Plataforma Gestplano pela sua Entidade Patronal. Caso ainda não tenha os seus dados de acesso, deverá solicitar os mesmos à sua Entidade Patronal.

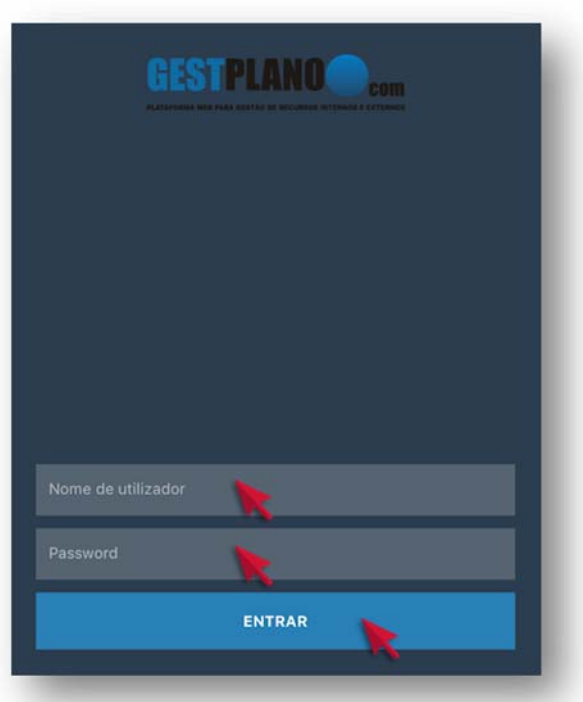

c) Após efectuar o login com sucesso na App, irão surgir os Projectos das várias Associadas APETRO onde se encontra alocado. Deverá clicar no botão referente ao Projecto da Associada Apetro a que pertence a Estação de Serviços onde pretende entrar.

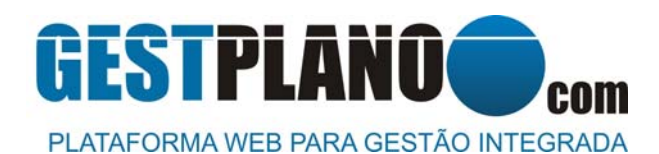

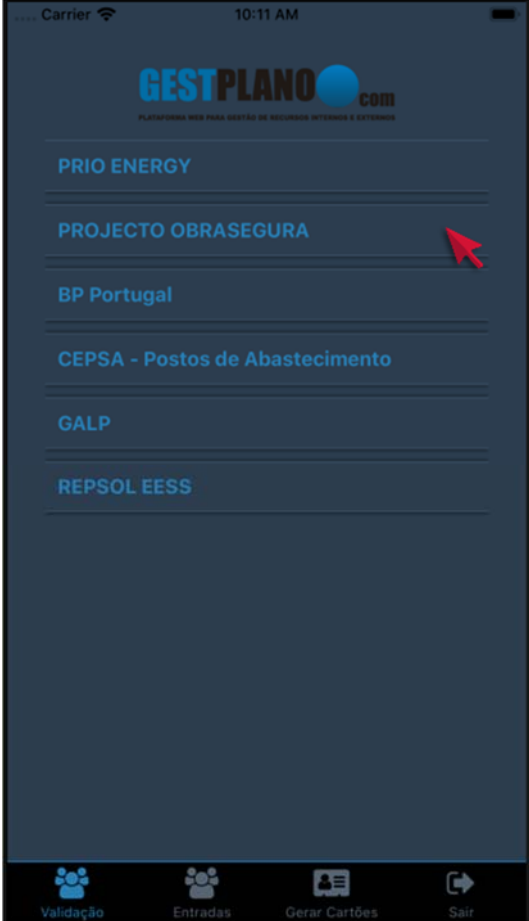

d) Após seleccionar o Projecto, irá surgir a rede de Estações de Serviço da Associada Apetro onde poderá entrar. Clique no botão referente à rede onde pretende entrar

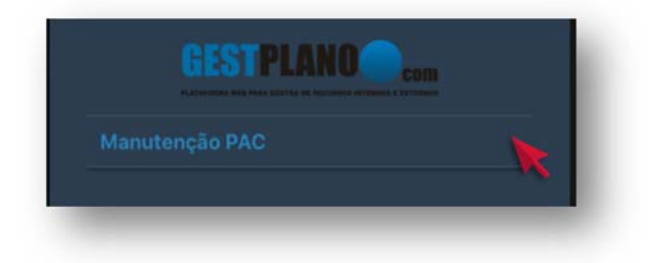

e) Após seleccionar a rede onde pretende entrar, irá surgir no ecrã do seu Smartphone a indicação do estado da sua conformidade em relação aos requisitos definidos como obrigatórios para o Projecto e rede onde pretende entrar.

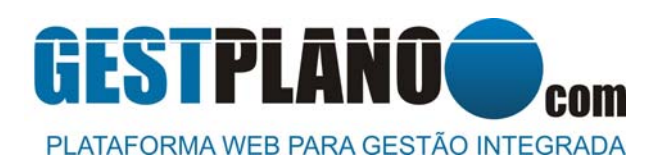

### ESPAÇO COORDENADO, Lda

Rua Piteira Santos, 27 2815-752 Sobreda Telefone: 212557985 Fax: 21255798

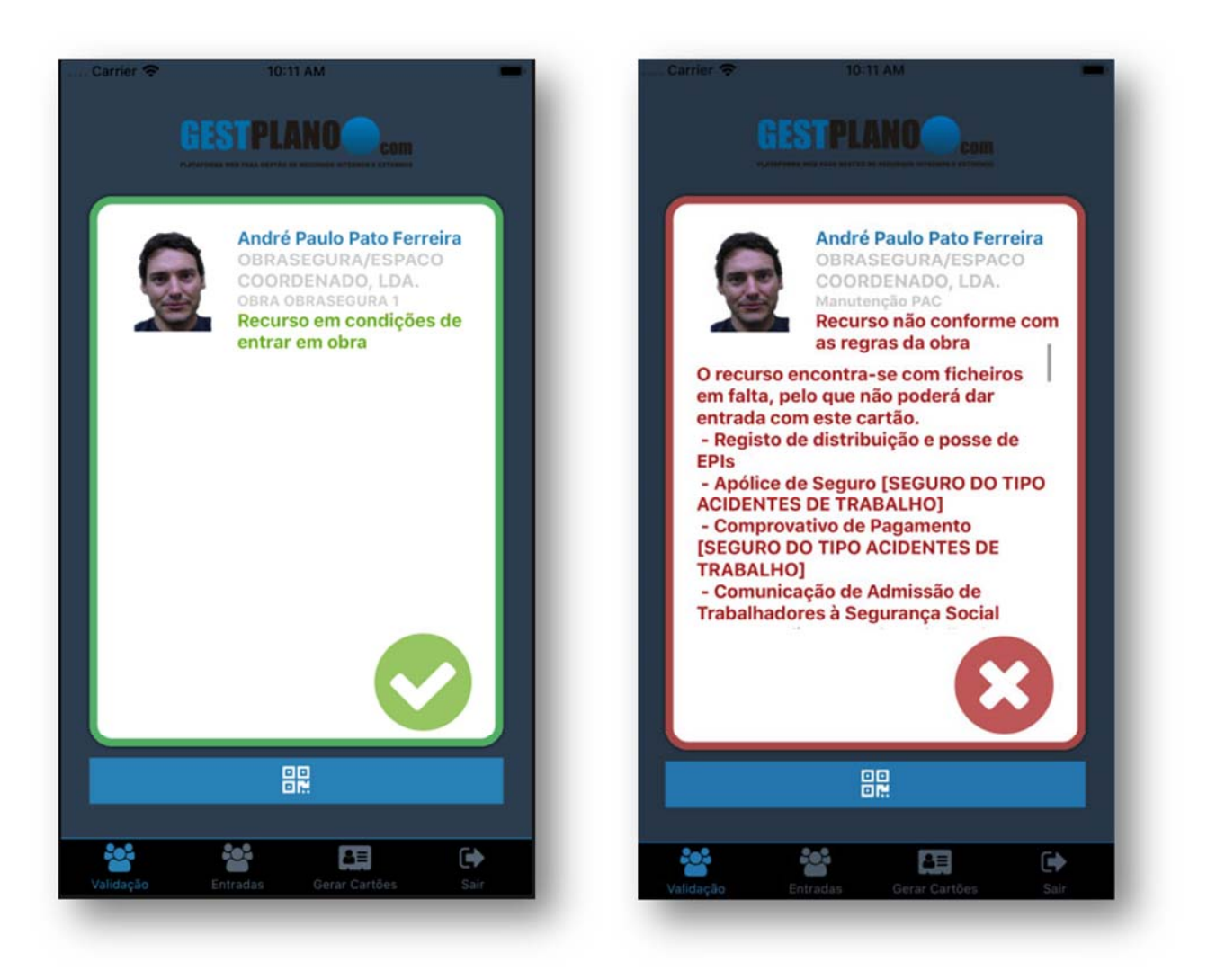

Exemplo de situação de conformidade Exemplo de situação de não conformidade

f) Deverá agora mostrar o ecrã do seu Smartphone ao Responsável da Estação de Serviço para que seja autorizada a entrada e execução do trabalho

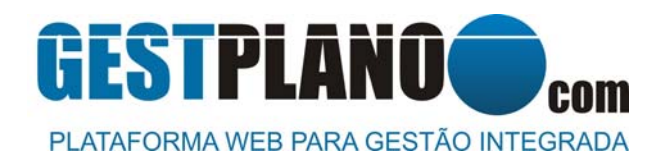

#### **3. VERIFICAÇÃO DA CONFORMIDADE DA EQUIPA DE TRABALHO**

A App Gestplano permite a leitura dos cartões de Acesso "Visto de Segurança – Apetro". Esta funcionalidade da App Gestplano tem como objectivo a redução dos meios técnicos necessários para a verificação da conformidade dos trabalhadores quando pretendem aceder às Estações de Serviço.

Desta forma, basta apenas um Smartphone com acesso à internet para comprovar junto do Responsável da Estação de Serviços, a conformidade da equipa de trabalho.

#### **Instruções:**

- a) Seguir os passos do ponto 2 do presente manual (EFECTUAR O LOGIN NA APP GESTPLANO)
- b) Após efectuar os passos anteriores, clicar na opção de abrir a câmara fotográfica do Smartphone

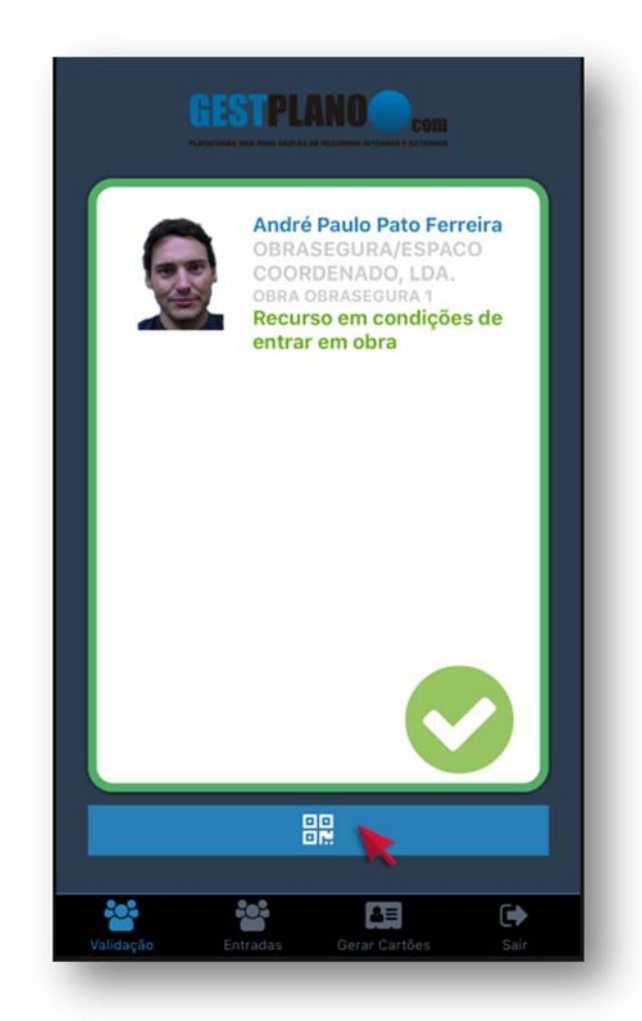

c) Após abrir a câmara fotográfica do seu Smartphone, passe o código QR de um cartão "Visto de Segurança – Apetro" dos trabalhadores da sua equipa e irá surgir a condição de cumprimento dos requisitos.

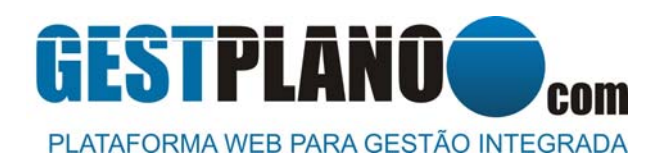

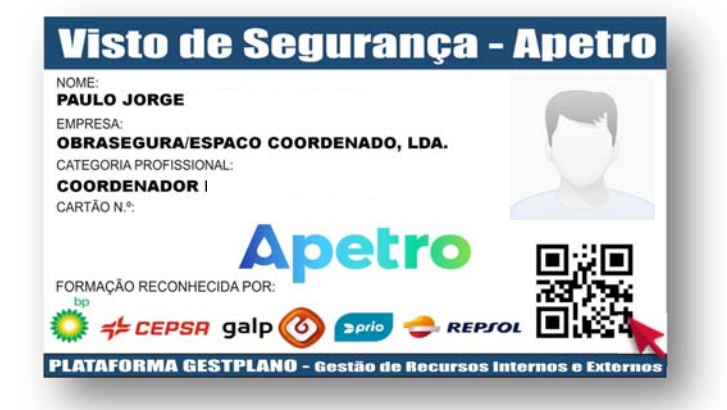

d) Repetir os passos anteriores para cada um dos trabalhadores da sua equipa